## R5 まちづくり協議会会計簿

会計簿エクセルは、各地区まちづくり協議会の予算書や総会資料に従って会計の状況を 整理し、決算書や伝票、補助金申請額の計算等ができるものとなっております。

富士市まちづくり会計の手引き同様、この会計簿エクセルは参考資料です。必ずこのエ クセルを使う必要はありません。よろしければご活用ください。

## ①会計簿エクセルで作成可能な帳票

このエクセルを使うと、以下の帳票が作成できます。

- ・予算書(科目)
- ・予算書(事業)
- ・決算書(科目)
- ・決算書(事業)
- ・収支伝票
- ・監査報告書
- ・部会(事業)ごとの経費内訳

②入力のルール

このエクセルでは、計算式が入っているセルは入力できないようにロックされています。 入力できる箇所、できない箇所は以下のとおり色分けしています。入力できない箇所は、 自動計算により入力されます。

薄い緑色のセル・・・予算資料、総会資料等に従って入力してください。

グレーのセル・・・計算式が入っている、あるいは関係無いセルのため、ロックをかけて あります。入力しないでください。

通常のセル・・・資料タイトル、摘要など、各地区の情報を入力してください。

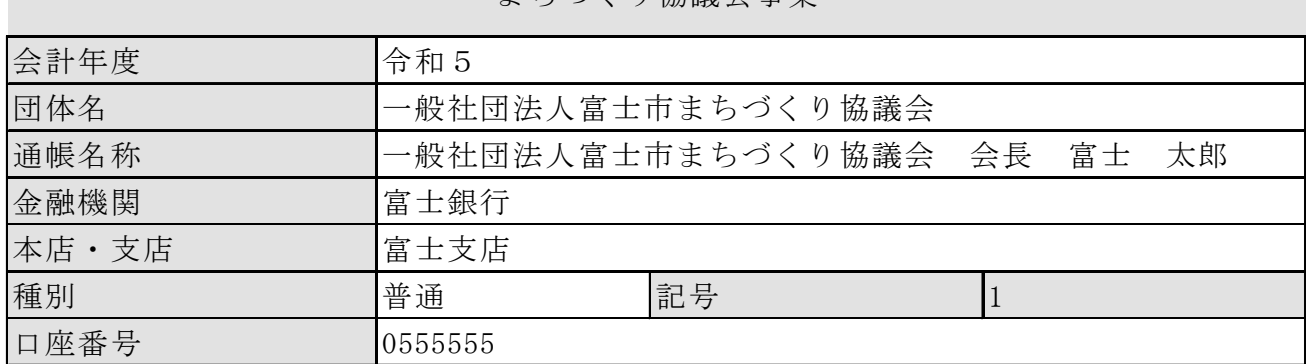

まちづくり協議会事業

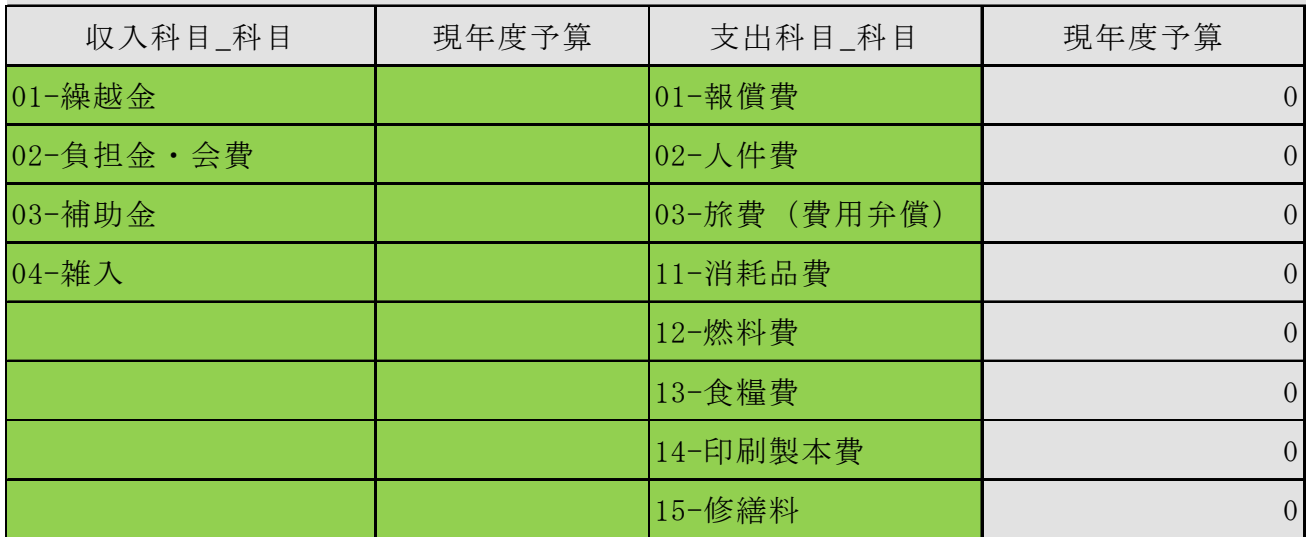

その他・・・画面上ほとんど色が塗られていますが、印刷すると色塗りの無い白黒でプリ ントされるように設定してあります。

③各シートの説明と使い方

1.定義シート

各種設定項目を入力するシートです。(年度、口座情報、予算科目、部会名など) ここで入力した科目名は予算書や決算書に反映されます。

2.部会シート

『定義シート』で入力した部会ごとに、科目ごとの予算額を入力します。 ここで入力した金額は、『定義シート』の「支出科目 科目」と「支出科目 事業」の現年 度予算に反映されます。また、『予算書(科目)シート』と『予算書(事業)シート』の 現年度予算欄にもそれぞれの金額が反映されます。

3.予算書(科目)シート、予算書(事業)シート

前年度予算額と説明欄を入力します。前年度予算額は前年度総会資料等から入力します。 当年度予算額、増減額は自動で入力されます。

※両方作成する必要はありません。協議会の実情に合わせて作成してください。

4.出納帳(入力済)シート

現金出納簿です。帳簿にはお金の出入り等を全て記録します。

- 「日 付」:(例)1/1 と入力すると1月1日と表示されます。
- 「分 類」:収入科目\_科目、支出科目\_科目のどちらかを選びます。
- 「部 会」:該当する部会を選びます。
- 「会計科目」:該当する科目を選びます。
- 「摘 要」:自由に入力できます。

「活性化補助金対象区分」:該当する対象区分を選びます。(該当しない場合は空欄)

- 「収入金額」「支出金額」:金額を直接入力します。
- 「収支伝票印刷したい番号」:伝票№を入力すると、『収支伝票シート』から必要な伝票 を出力することができます。

5.収支伝票シート

『出納帳(入力済)』シートで入力した伝票№の伝票を出力できます。 入力の必要はありません。必要に応じて印刷し保管してください。

6.決算書(科目)シート、決算書(事業)シート

説明欄を入力します。(予算額と決算額に大きな違いがある場合や活動内容が多岐に渡る 場合等、具体的に分かるように説明を加えます) 予算額、決算額は他のシートから自動計算されるので入力不要です。

7.監査報告書シート

日付のセルに監査した日を入力してください。 監査が問題なく終わった後に印刷し、署名します。本人直筆の場合は押印不要です。

8.補助金等まとめシート

補助金申請の際の申請額、予算額を入力します。

「補助金申請額」:年度当初に市へ申請する補助金の額を部門別に入力します。

「予 算 額」:補助金申請書類の「総事業費」に該当する金額を入力します。

「補助金実績報告額」:『出納帳(入力済)』シートの「活性化補助金対象区分」で選択し た項目ごとに自動集計されます。

※補助金申請等の参考としてお使いください。